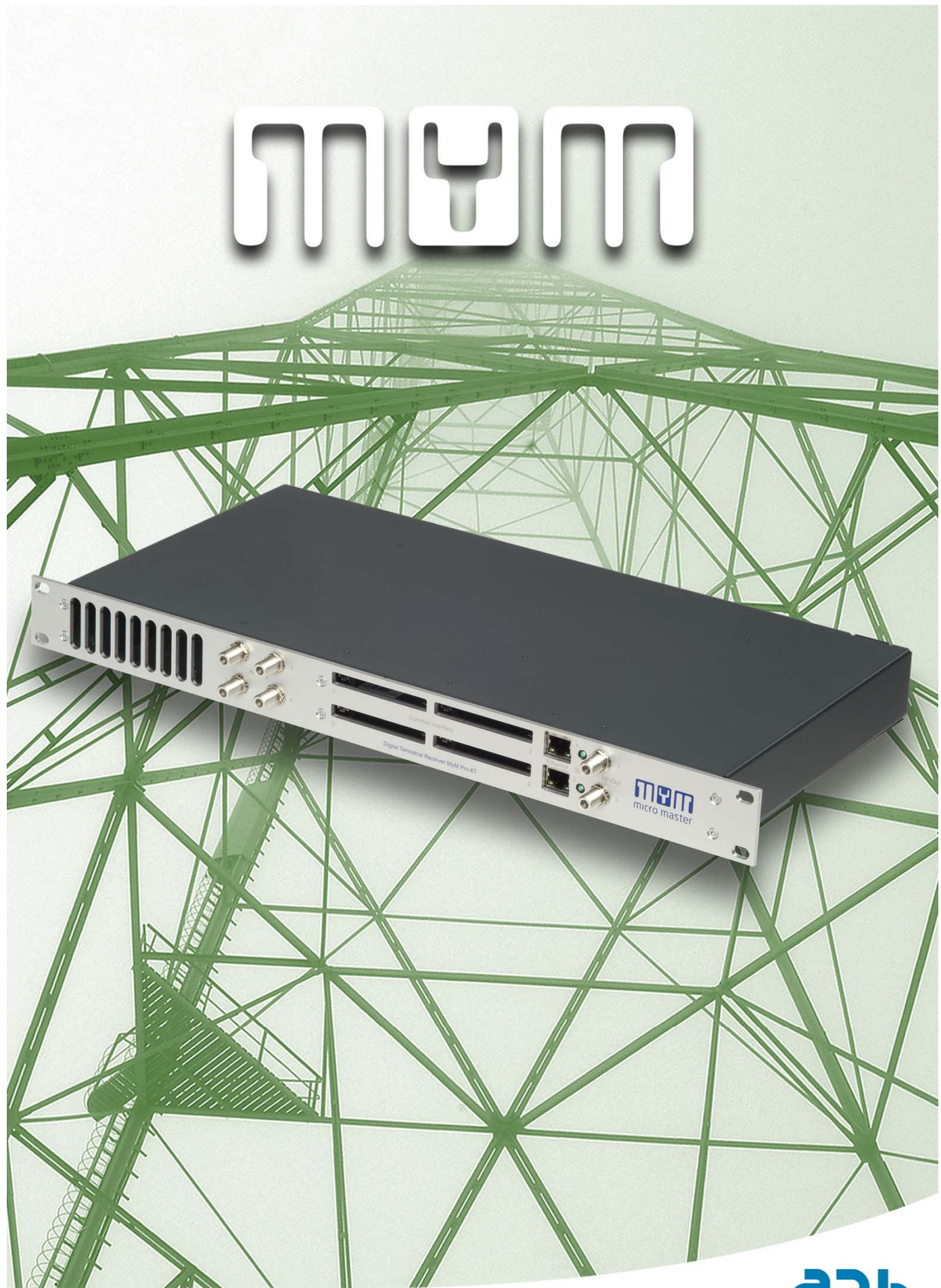

**MyM Pro T2 I nstallation guide**

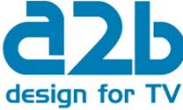

# **CONTENT**

- 1. Introduction
- 2. Unpacking the unit
- 3. Connections and indications
- 4. IP settings
- 5. Menus and settings web ui 5.1 Overview menu 5.2 Input settings 5.3 Output settings 5.4 Service management 5.5 CI m enu 5.6 System options
- 6. Installation and Configuration examples
- 7. Technical specification MyM Pro T2
- 8. Declaration of conformity
- 9. Abbreviations

# 1 Introduction

Thank you for purchasing an A2B Electronics product. The MyM Pro T2 is a revolutionary solution for reception and modulation both from satellite or from terrestrially transm itted TV content into an analogue format suited for small SMATV networks where cost efficiency and high quality is required. The MyM Pro T2 has a multifunctional tuner that receives DVB-S/S2 and DVB-T/T2 transm issions.

The MyM Pro T2 unit is delivered with hardware and software that supports MPEG2/MPEG4 decoding, HD downscaling, DSB RF modulation with NICAM or A2 audio, IP control and management.

The MyM Pro T2 can be upgraded for enhanced functionality by software upgrades.

Software upgrades are available from A2B Electronics web site.

A2B Electronics AB Phone: + 46 (0)141 229115 E-mail: support@a2b.se

Visit our web site www.a2b.se for more information.

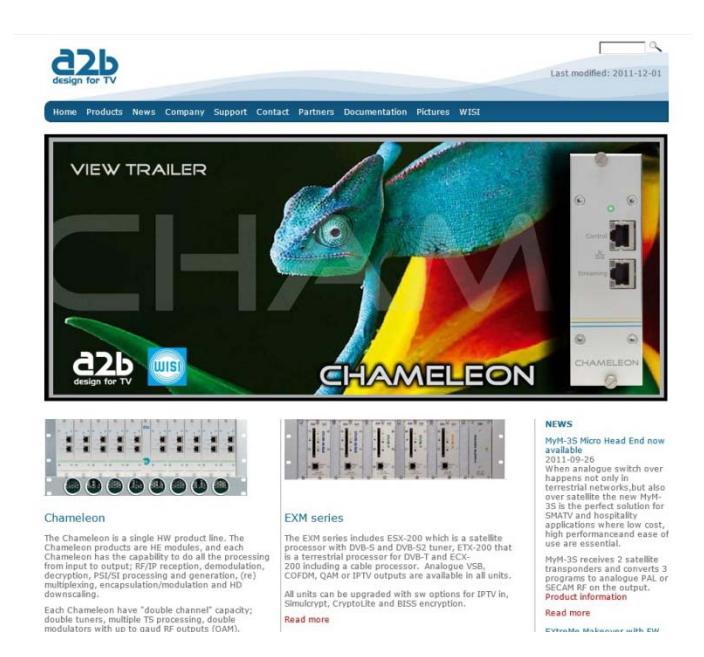

English

# 2 Unpacking the unit

The following items are included in the package:

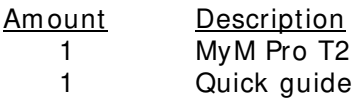

Every unit is quality controlled by us before delivery. Should any items be missing when unpacking, please contact our support service (see page 3 for contact info).

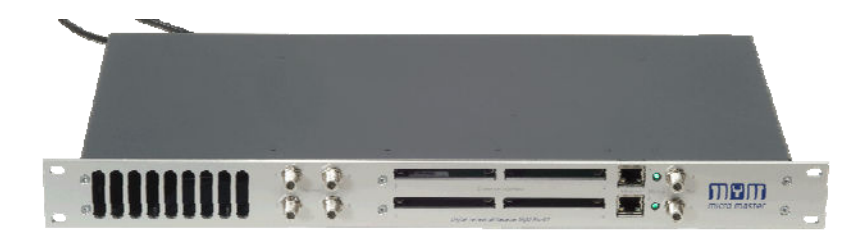

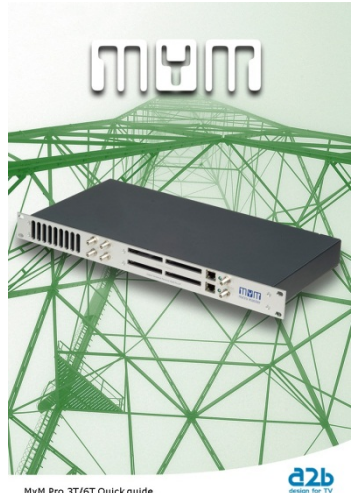

MyM Pro 3T/6T Quick quide

# 3 Connections and indications

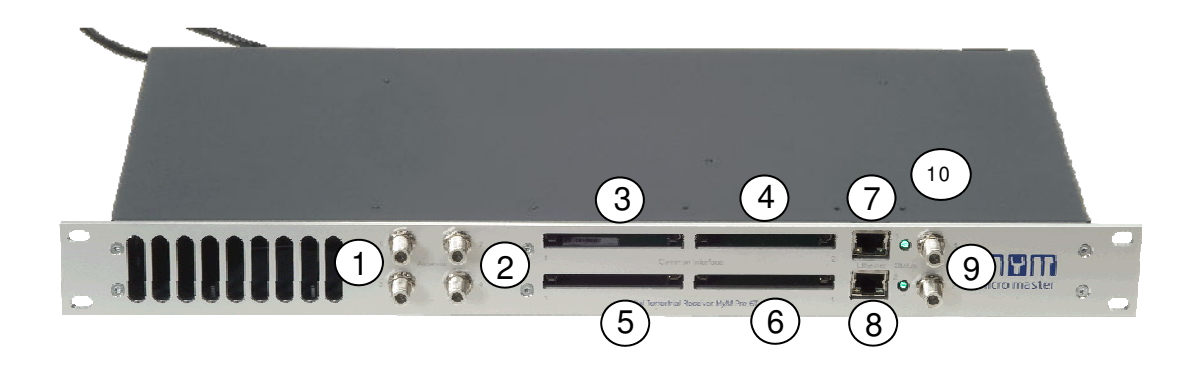

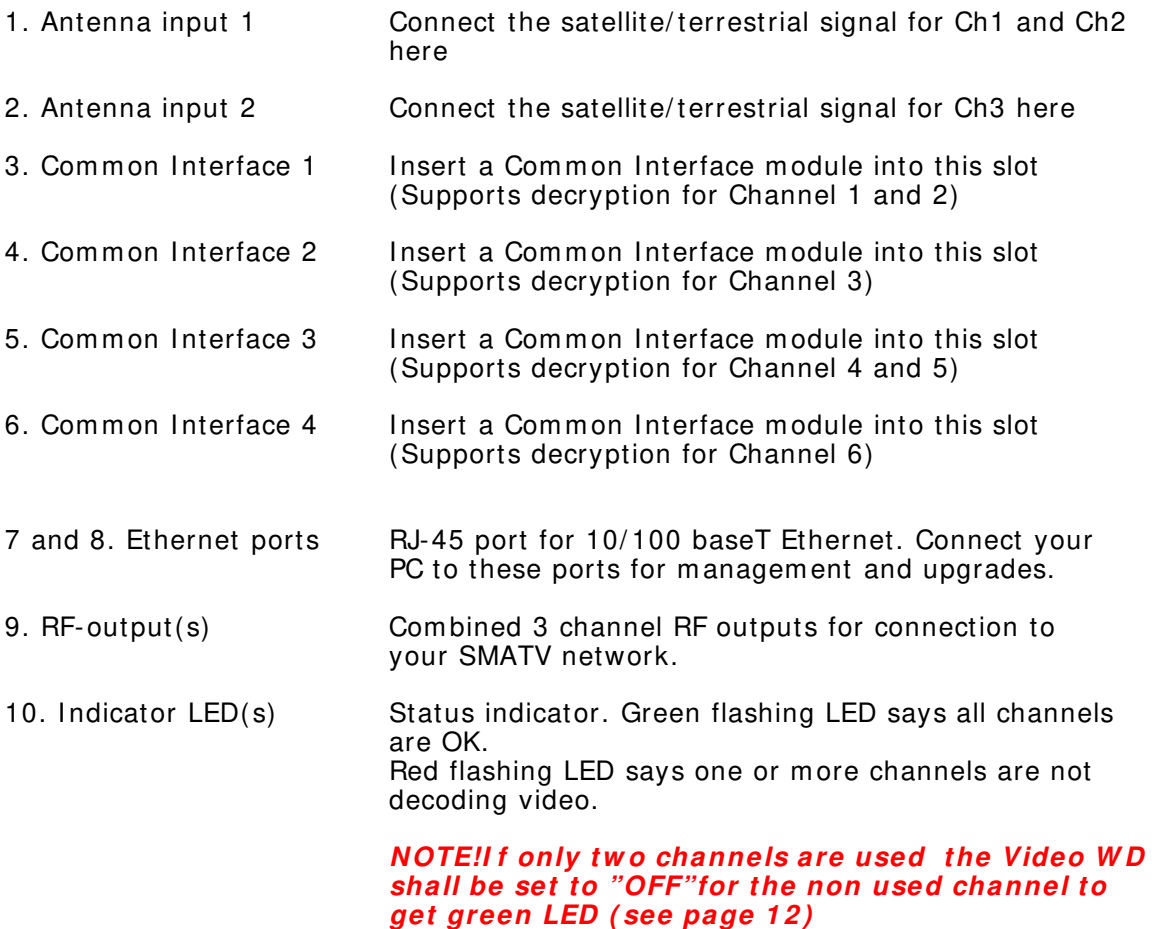

5

# 4 IP settings

**The MyM Pro T2** has an em bedded web server allowing web browser Internet Explorer to connect to the unit for settings and management. No controller software is needed. The MyM Pro T2 has by default static IP address(es) for connecting your PC to the unit.

#### **NOTE! MyM Pro T2 is only approved w ith I nternet Explorer as w eb brow ser.**

The MyM Pro T2 is delivered with the default IP address: 192.168.0.20 for port 1 and 192.168.0.21 for port 2 in 6T.

First time installation requires that you set a static IP address on your com puter. For exam ple set your PC to I P address: 192.168.0.19 and Net m ask: 255.255.255.0

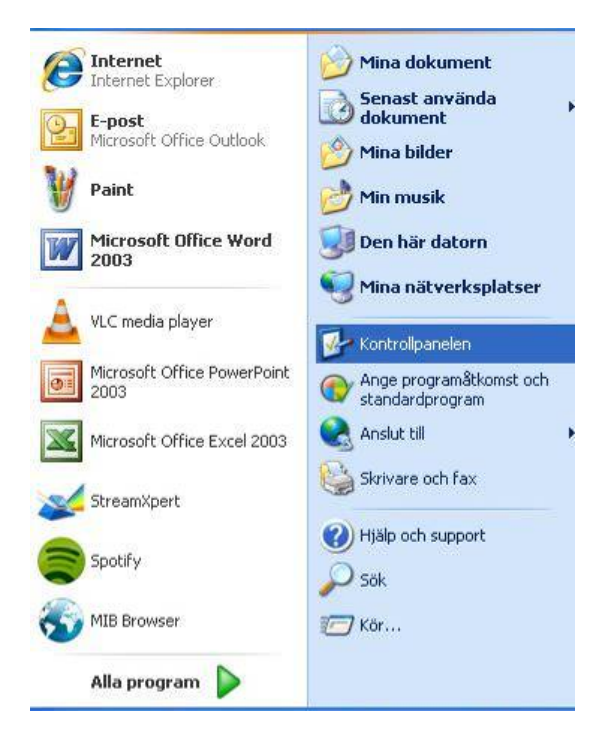

### TCP/ IP settings for Windows XP (setting your PC to 192.168.0.19)

Select "Start", "Control panel" and "Network connections". Next select "Network and Internet settings". "Right click" on [Settings for local network] and select [ Properties].

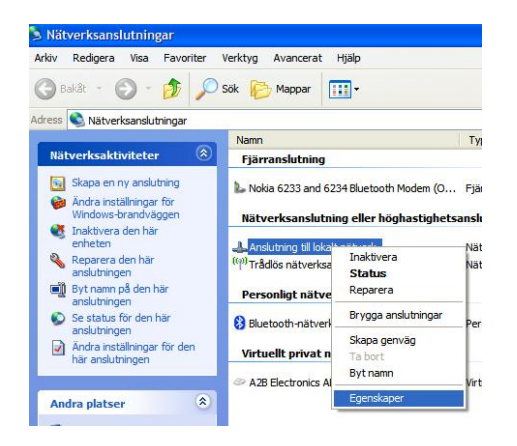

In Properties select [Internet protocol  $(TCP/IP)$ ] and [Properties].

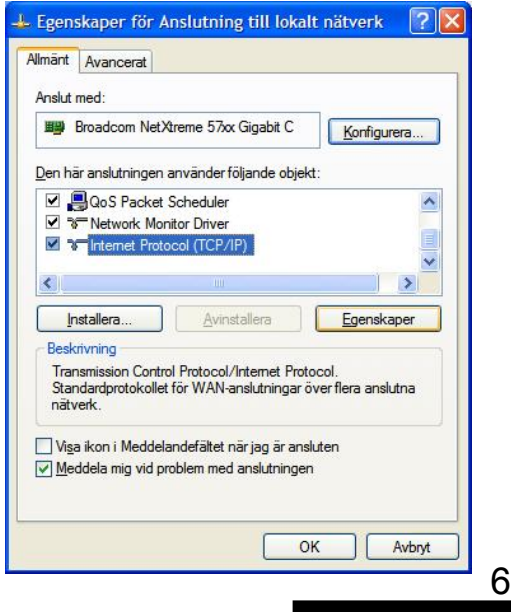

# 4 IP settings (continued)

Select [Use this IP adress] and write: 192.168.0.19 and select [ Net m ask] 255.255.255.0. Click [ OK] and then click [ Close].

**NOTE!** For PC with other Operating Systems (OS) than Windows, please consult the Owners manual for your PC for [IP/Network settings].

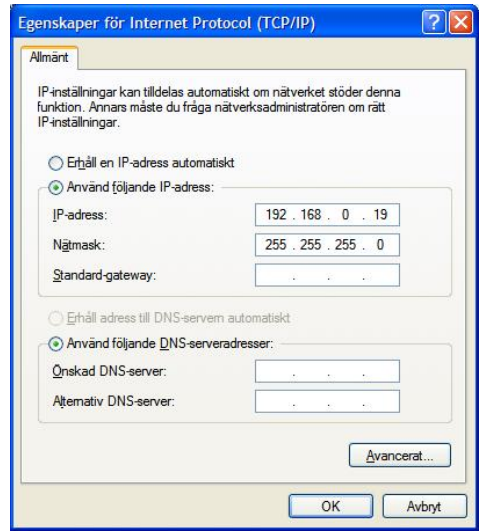

### **Connecting your PC to the MyM Pro T2**

Connect the MyM Pro T2 double power cords to a wall outlet. See section 6 for installation. Next connect your PC to the MyM Pro T2 with a network cable. Start your web browser 1) and write the IP address 192.168.0.20 and 192.168.0.21 for second port \* ) in the address field of your browser.

#### 1) **MyM Pro is only approved w ith I nternet Explorer**

### **Settings of IP address**

Click the **[ System options]** m enu and then press **[ I P**  Settings] to set a new IP address, Netm ask and Gateway for the MyM Pro T2.

# MyM Pro WEB Configurator

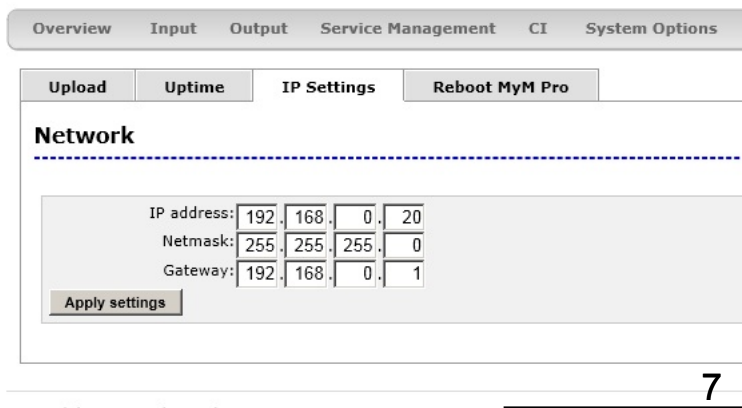

# 5 Menus and settings

All necessary settings can be m ade in the web GUI via a web browser. When first connection is made with the MyM Pro T2 following overview menu will appear.

MyM Pro WEB Configurator

## **5 .1 Overview m enu**

### **Current settings**

Contains inform ation of current input and output signals, if the tuners are locked to a signal, firmware version, bootloader version, hardware revision, serial number and current IP Network settings.

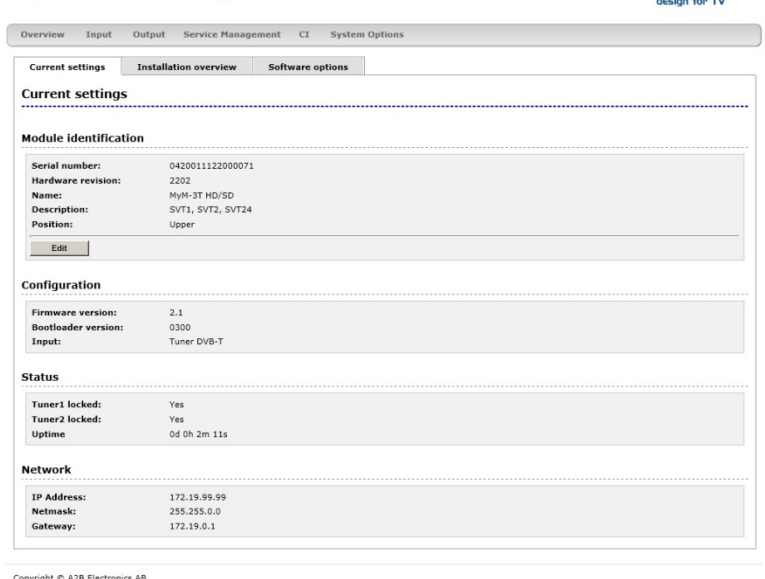

#### **I nstallation overview**

In this menu you can see all MyM Pro units when connected to a switch and also see EXM/ OXM units that are connected to the sam e switch.

#### MyM Pro WEB Configurator

Overview Input Output Service Management CI System Option Current settings Installation overview Software options **Installation Overview** Refresh view **IP Address** NId TsId U ● 172,19.99.22 EXM 0350009011300002 1.33-RC21 DV5-T Analogue <u>172,19.99.32</u> 9945 20 <u>24.22h.0m</u><br>● 首 172,19.99.21 EXM 0350009011900068 1.33-RC21 DV5-5 COD5M <u>172,19.99.22</u> 8945 21 <u>24.21h.58m</u><br>● 首 172,19.99.65 EXM 035001 212.19.99.65 EXM 0350010032402044 1.33-RC21 DVB-S Analogue<br>172.19.99.65 EXM 0350010032402044 1.33-RC21 DVB-S Analogue 172.19.99.32 sd 20h 41n<br>0d 4h 34m  $0$  $\frac{a}{2}$ None 172.19.99.95 MyMPro 0420011091400012  $1.00 - RC10$ DVB-T Analogue None 0d 15h 1m

#### **Softw are options**

In this menu you can see which software options that are activated.

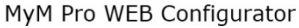

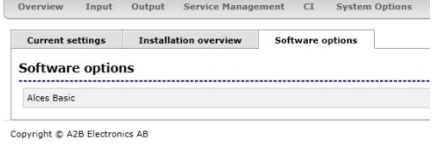

To continue with settings click the [Input] name in the banner.

 $a$ <sub>2</sub>

 $d2b$ 

### **5 .2 I nput settings**

As the MyM Pro T2 contains "m ultituner" start by selecting either DVB-T/T2 or DVB-s/ S2. After that you choose **[ Tuner 1 ]** or **[ Tuner 2 ]** for settings of the tuner param eters.

Tuner 1 provides the service list for RF output Ch1 and Ch2. Tuner 2 provides the service list for RF output Ch3.

**[ Bandw idth]** can be selected between 6, 7 or 8 MHz. Select input channel from **[ Channel nam e]** scroll list or write the center frequency of the wanted Mux and press **[ Set] .**

If you have an MyM Pro 6T proceed with next two tuners **[ Tuner 3 ]** and **[ Tuner 4 ]**  after moving the TP cable to the other RJ 45 port (if not using switch). Tuner 3 provides the service list for RF output Ch4 and Ch5. Tuner 4 provides the service list for RF output Ch6.

**NOTE! Don't press [ Set] if channel is chosen from the scroll list.**

# MyM Pro WEB Configurator

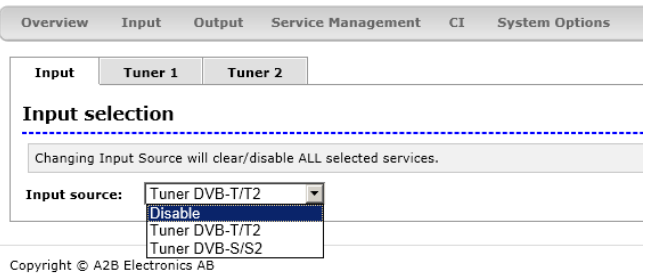

# MyM Pro WEB Configurator

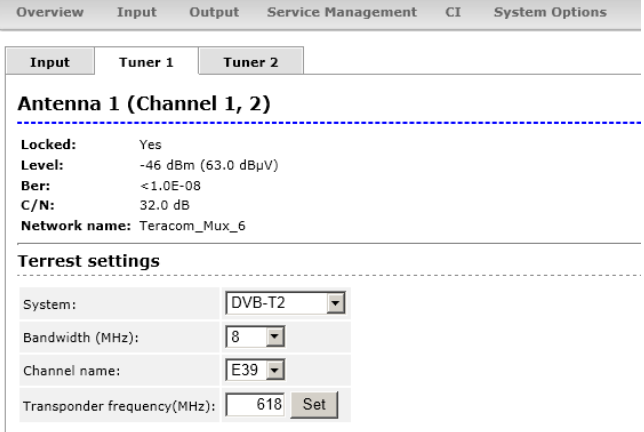

# MyM Pro WEB Configurator

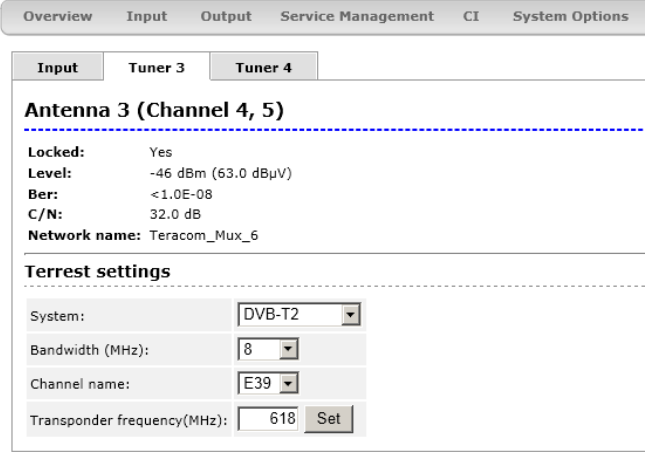

9

### **5 .2 I nput settings cont.**

For receiving from satellite, start with chosing [Tuner 1] or **[ Tuner 2 ]** . Tuner 1 provides the service list for RF output Ch1 and Ch2. Tuner 2 provides the service list for RF output Ch3. The tuner can also be "Disabled".

Select the actual Input parameters for the satellite transponder you receive. After the tuner has locked you can read the values for **[ Locked]** , **[ Level]** and **[ C/ N]** .

If you have an MyM Pro 6S proceed with next two tuners **[ Tuner 3 ]** and **[ Tuner 4 ]** after m oving the TP cable to the other RJ 45 port (if not using switch). Tuner 3 provides the service list for RF output 4 and 5. Tuner 4 provides the service list for RF output 6.

# MyM Pro WEB Configurator

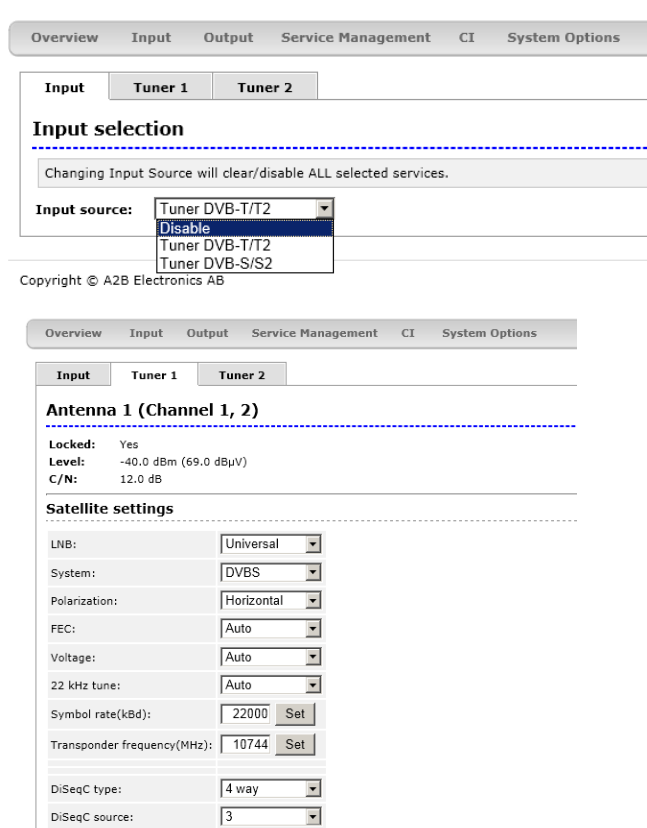

Copyright © A2B Electronics AB

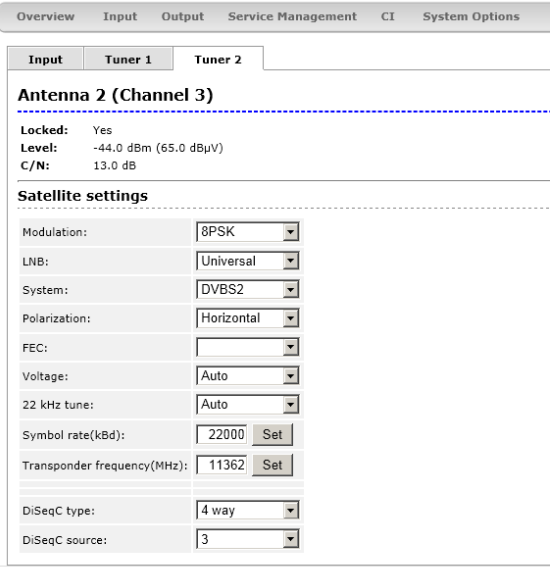

## **5 .3 Output settings**

#### **Modulation**

#### **Band**

Start the output setup by selecting which band you want to use. You can select VHF-7, VHF-8 and UHF. VHF-7 and VHF-8 corresponds to 7 and 8 MHz bandwidth. After selection press **[ Set] .**

#### **Frequency**

For each of the 3 (or 6) possible RF output channels, set the desired output channels by using **[ Channel nam e]** scroll list or write the frequency.

**NOTE! The MyM Pro provides DSB m odulation so you can't use adjacent channels.**

#### MyM Pro WEB Configurator

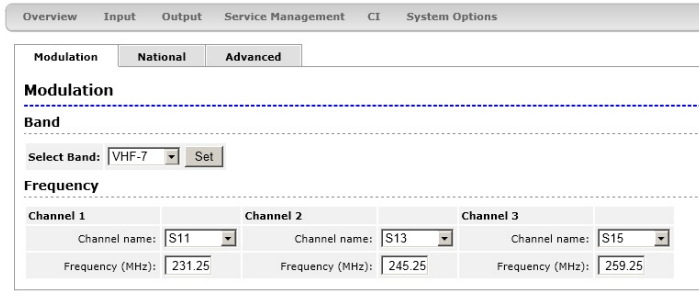

Copyright © A2B Electronics AB

### MyM Pro WEB Configurator

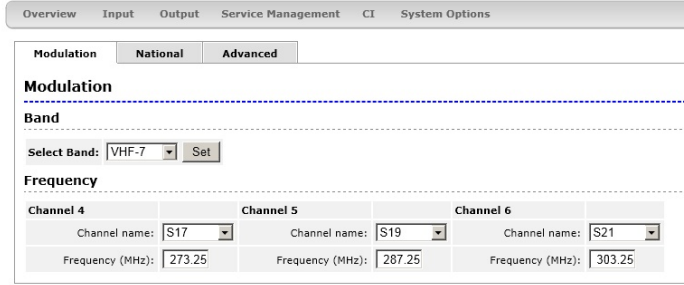

Copyright © A2B Electronics AB

### **National**

#### **Subtitle/**

#### **Type**

Set type of subtitling to Normal or for Hearing Impaired or None.

#### **Language**

Select subtitling language. Depends of received languages in the terrestrial signal.

#### **Priority**

Set DVB or Teletext subtitling as default selection.

#### **Audio/ Video Delay ( m s)**

This is automatic. However, if you experience a lip-sync delay problem you can set delay between 200ms and -200ms individually for each Channel

### MyM Pro WEB Configurator

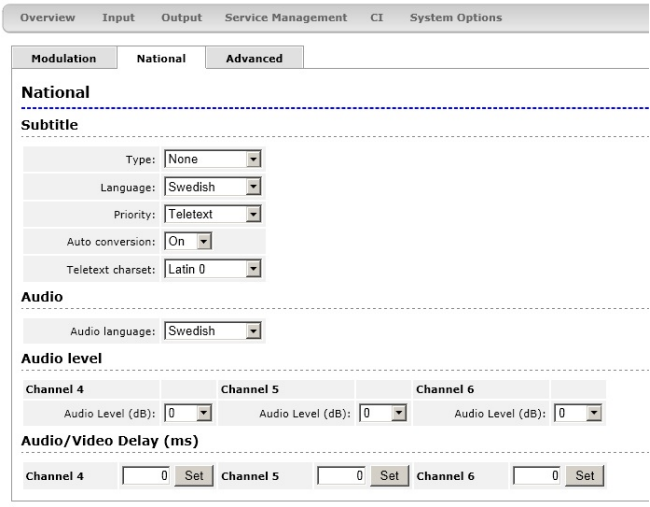

### **5 .3 Output settings continued**

### **National ( continued)**

#### **Auto conversion**

Setting this in position "On" converts subtitling to fit actual picture aspect ratio if needed.

#### **Teletext Charset**

Select appropriate characters for selected language.

#### **Audio/**

#### **Audio language**

Select which language to receive and transmit on the outgoing programs.

#### **Audio level**

This setting allows to equalise the difference in sound level between different programs. Settings can be done between  $+6$  and  $-6$  dB.

### **Advanced**

#### **Aspect ratio**

Set correct picture format of the program s transm itted from the MyM Pro .<br>.<br>72

#### **Video standard**

Select your regional video standard.

#### **Audio system**

Set your regional audio standard.

#### **Video w atchdog**

Here you can switch the video WD On or Off. This can be useful for exam ple if authorisation of a new sm artcard is hard to achieve. A non used channel shall be set to "OFF" to avoid rebooting of the unit.

**NOTE! Changing this setting w ill only take effect if a reboot is done after the change.**

#### MyM Pro WEB Configurator

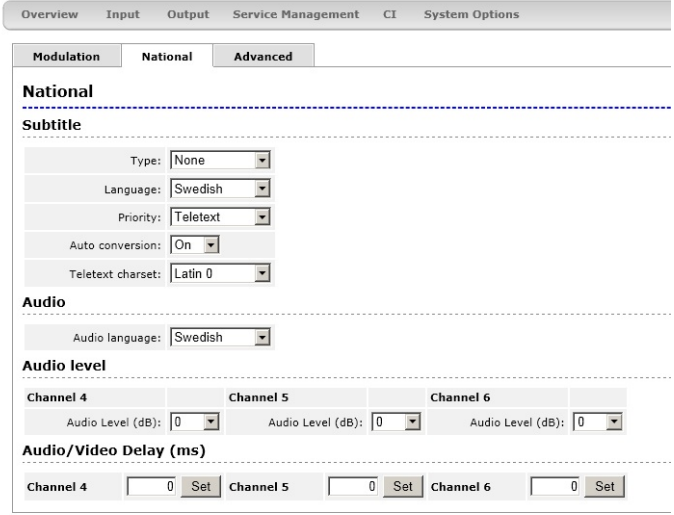

Copyright © A2B Electronics AB

## MyM Pro WEB Configurator

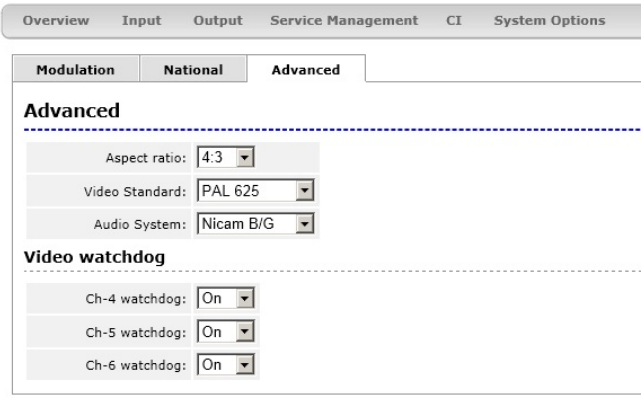

## **5 .4 Service Managem ent**

The MyM Pro 3T contains 2 and for MyM Pro 6T 4 separate DVB-T tuners and totally 3 or 6 services can be selected for each of the output channels, named [CH-1], [CH-2] and [CH-**3 ]** and for MyM Pro 6T also **[ CH- 4 ]** , **[ CH- 5 ]** and **[ CH- 6 ]** .

The list of services presents all received services from both tuner inputs. Service from Tuner 1 is nam ed "Tuner1" and services from Tuner 2 is nam ed "Tuner2" respectively "Tuner 3" and "Tuner 4" in a 6T.

When one program (service) is selected, the box in front of the program name changes colour to green. The service list gives following information:

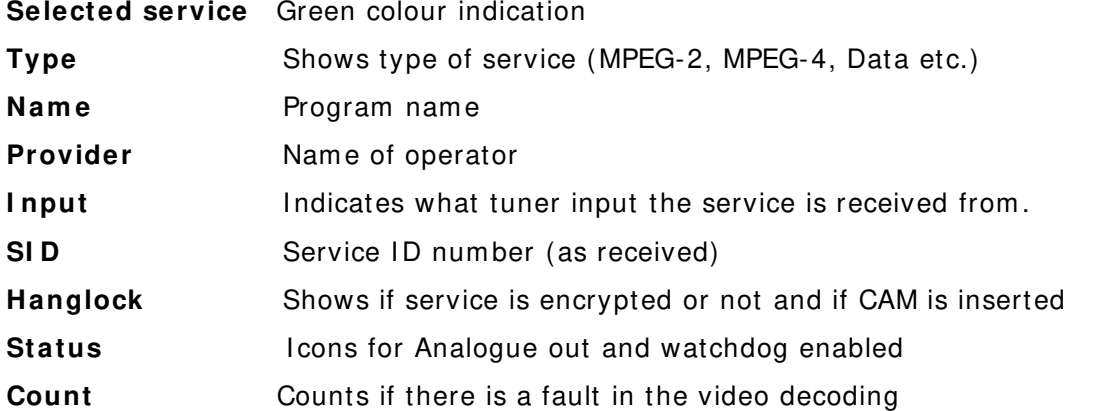

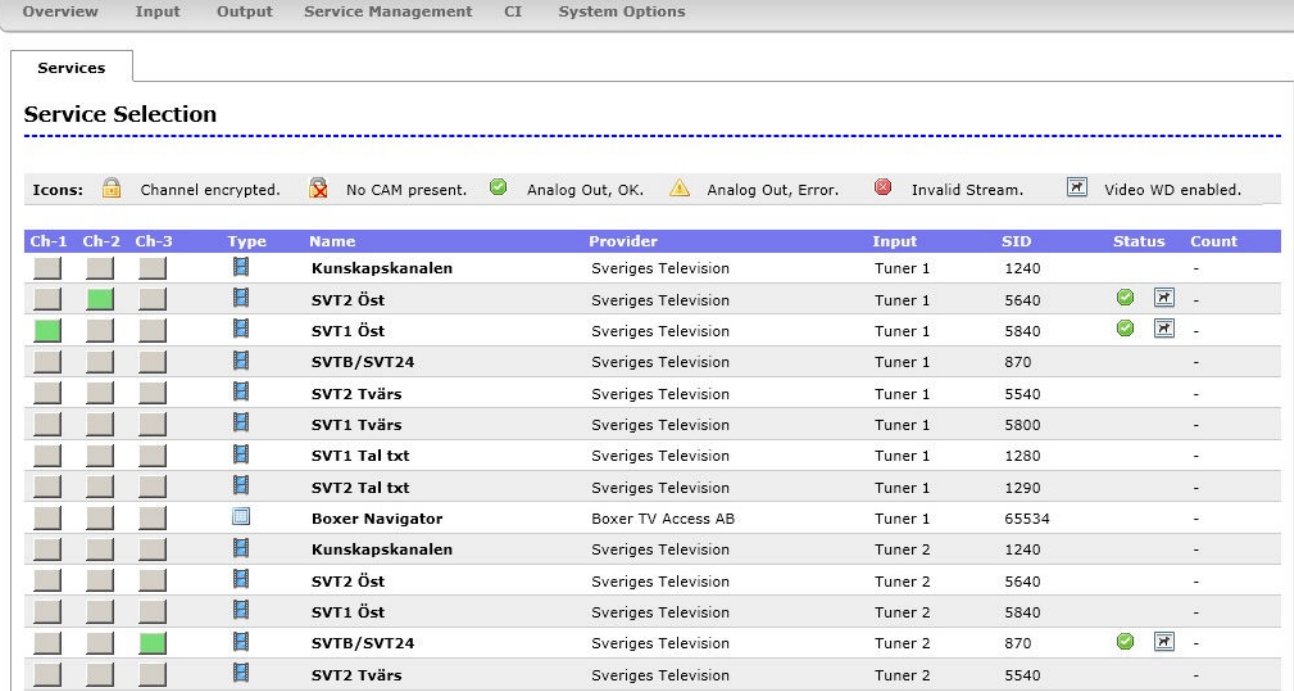

**NOTE! To detect whether a Common Interface module and sm art card actually decrypts the program s is only possible by w atching the outgoing signal on a TV- set tuned to the correct frequency.**

13

### **5 .5 CI m enu**

The MyM Pro 3T contains 2 CI (Common Interface) and MyM Pro 6T contains 4 CI (Common interface). **[CI-1]** decrypts services for output CH-1 and CH-2. The **[ CI - 2 ]** decrypt services for output CH-3.

In MyM Pro 6T [CI-3] decrypt services for CH-4 and CH-5 and **[ CI - 4 ]** decrypt service for CH-6In menu you get inform ation about CAM and card.

In the Advanced settings menu you can change tim ing settings for the used CAM if there is a need for changing that. After a change is m ade the [Save] button must be clicked. If changes are m ade and does not work, you can get the default settings again by a click on the **[ Reset]** button and a click on the **[ Save]** button.

**NOTE!** If one change CAM to **another CA system ( i.e. from NDS to Conax) the unit needs to be rebooted**. **Decryption m ay take som e seconds before it starts.**

#### MyM Pro WEB Configurator

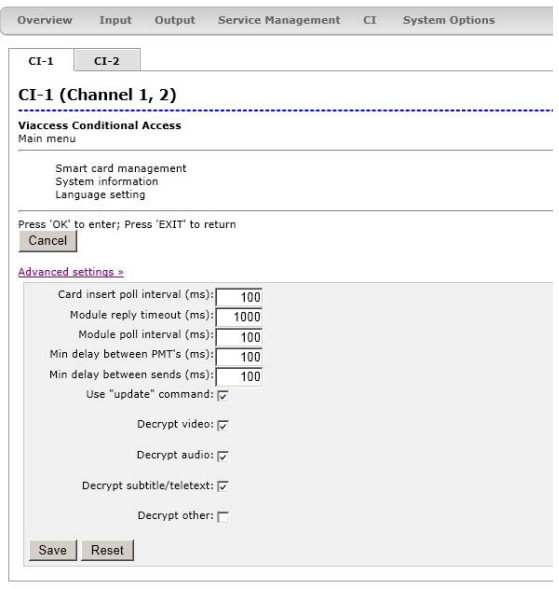

#### MyM Pro WEB Configurator

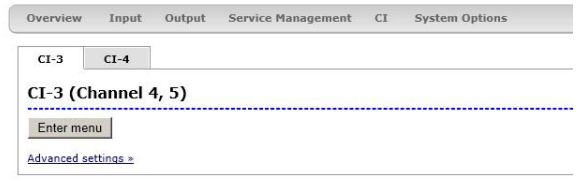

# **5 .6 System options**

### **Upload/ Upgrade**

The Upgrade menu is used to be able to download software Upgrades or future software functionality.

The procedure of downloading a new software looks as described below:

1.Download the appropriate file from our web page to your PC.

2.Browse for the file in the MyM Pro T2 user Interface.

3.Press [ Upload]

4. Wait until message shows up, "Upload com pleted".

5.Click on **[ Restart]** to reboot the MyM Pro T2.

The Upload menu shows current files downloaded into the units and can be useful when contacting A2B support.

### **Uptim e**

The Uptime menu gives statistics of uptim e and possible restarts. The log can be cleared by click on **[ Clear log]** .

#### **I P settings**

This section shows current IP-address. Netm ask and Gateway settings.

Rem em ber to change settings if the default IP-address is used by other devices in your network.

In case you have forgotten your IPaddress please consult the A2B support web site and download free of charge our tool "IP-supporter". This tool finds all MyM Pro T2 and their respective IP-addresses available in your network.

Also remember to press **[ Apply settings]** when ready.

#### **Reboot MyM**

Pressing **[ Reboot unit]** re-starts the MyM Pro T2. All settings are preserved so no settings or programs will be lost. MyM Pro WEB Configurator

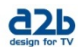

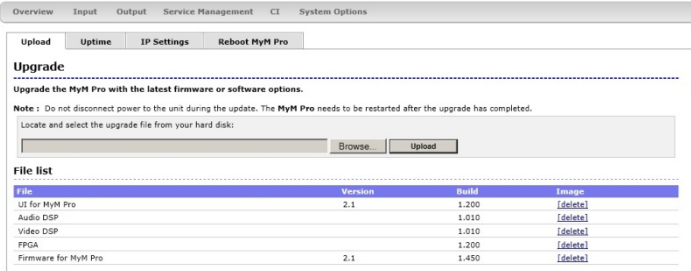

Copyright © A2B Electronics AB

# MyM Pro WEB Configurator

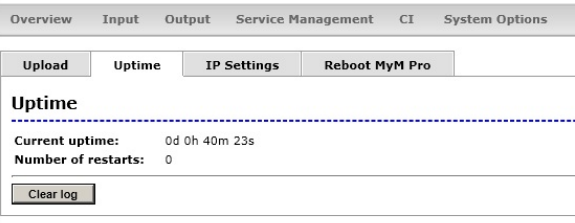

Copyright © A2B Electronics AB

# MyM Pro WEB Configurator

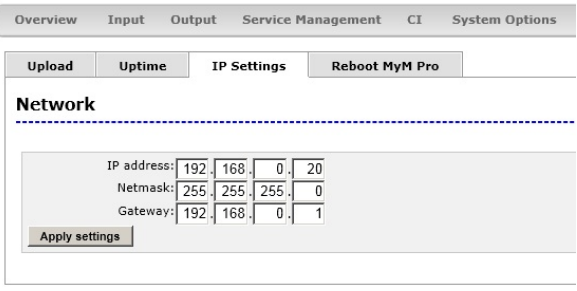

Copyright © A2B Electronics AB

# MyM Pro WEB Configurator

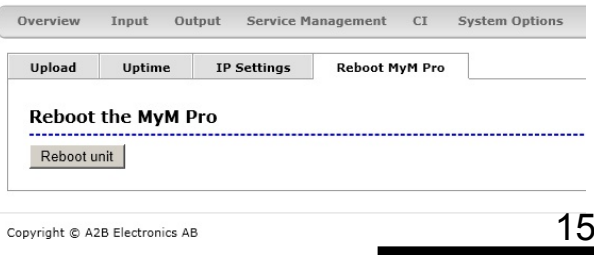

# **6 Installation and configuration**

The MyM Pro T2 can be installed either as a stand alone unit directly on the wall by the use of a dedicated MyM Pro T2 Wall Mount brackets (part num ber 702800.10) or in an 19 inch cabinet.

Before connecting power to the MyM Pro T2, m ake sure that all other connections have been made. A coaxial cable of good quality with an F-connector should be connected to the Antenna input and another one from the RF output to the SMATV network. Make all necessary settings as described in section 4 and 5.

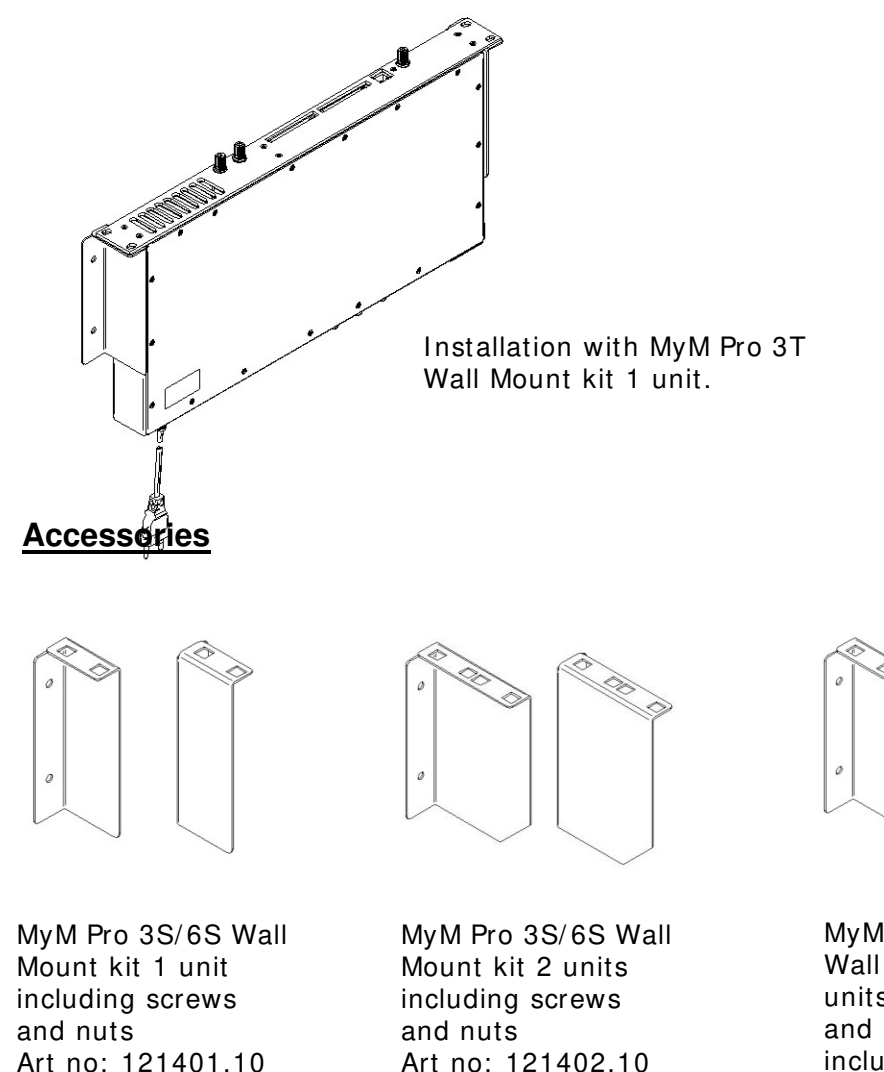

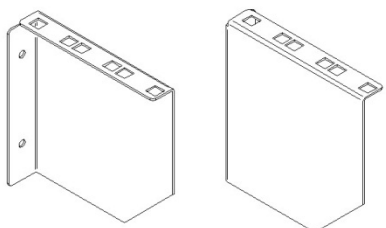

MyM Pro 3S/6S Wall Mount kit 3 units (for two MyM and one switch) including screws and nuts. Art no: 121403.10

# 7 Technical specification MyM Pro T2

### 2 / 4 x DVB-T Terrestrial Receiver

Number of tuners 2/4 T2<br>
Input frequency 247-862MHz Input frequency<br>Connector Input level 10 metals and 40 – 70 dBuV<br>Bandwidth 10 Selectable 6.7 FEC Auto GI Auto Modes 2k and 8k

Type F female, 75  $\Omega$ Selectable 6,7 or 8 MHz

# **Miscellaneous**

AC power consumption 3T Typ. 18 W<br>AC power consumption 6T Typ. 36 W AC power consumption 6T Ethernet port Setup and update<br>
Setup 30 Neb based GUI

Weight **Approx.** 3,2 kg Operating temperature -20 to +45°C non

AC Power supply 230 VAC typ (94-264VAC) Web based GUI Dimension 383x220x44 mm (excl. connectors) condensing

 $d2b$ 

## 3 / 6 x MPEG Decoder – Video - audio

#### Video standard MPEG2 MP@ML, MPEG4

Audio standard AAC HE or MPEG 1

Teletext<br>Subtitling

3 / 6 x Modulator

RF output connector Type F female,  $75 \Omega$ 

layer II Picture aspect ratio and Letterbox, Anamorphic<br>
Teletext
CBI Teletext or DVB subtitling

h.264 AVC MP@L3

Modulation standard PAL B/G, I, D/K, SECAM (DSB) Audio FM-mono, NICAM stereo and A2/A2\* stereo Output channels **Double side band from** 160 – 862 MHz. Output level **Min. 80 dBμV**, fixed

#### MyM Pro WEB Configurator iew Toput Qutput Service-Mar

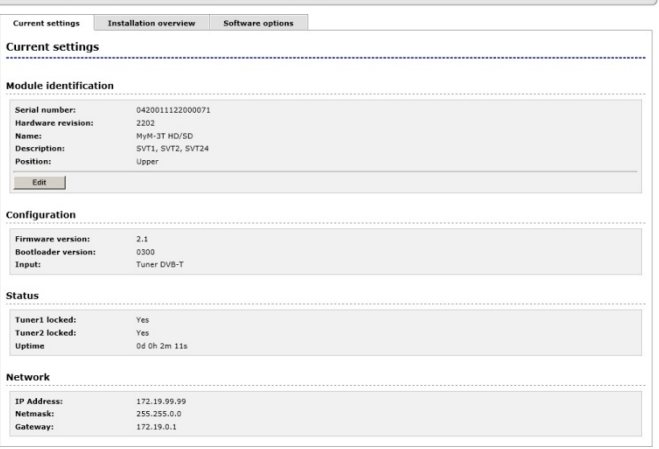

Example of MyM Pro T2 Web GUI

#### **Decryption**

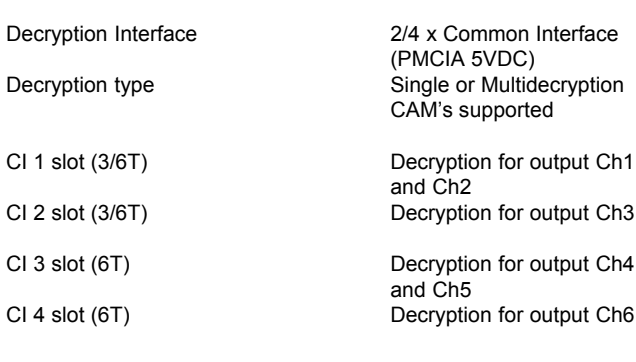

English

# 8 Declaration of Conformity

The docum ent for Declaration of Conform ity is available for download from www.a2b.se**.**

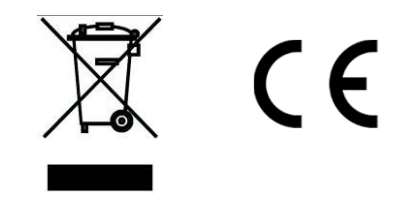

Further information at www.a2b.se.

18

English

# 9 Abbreviations

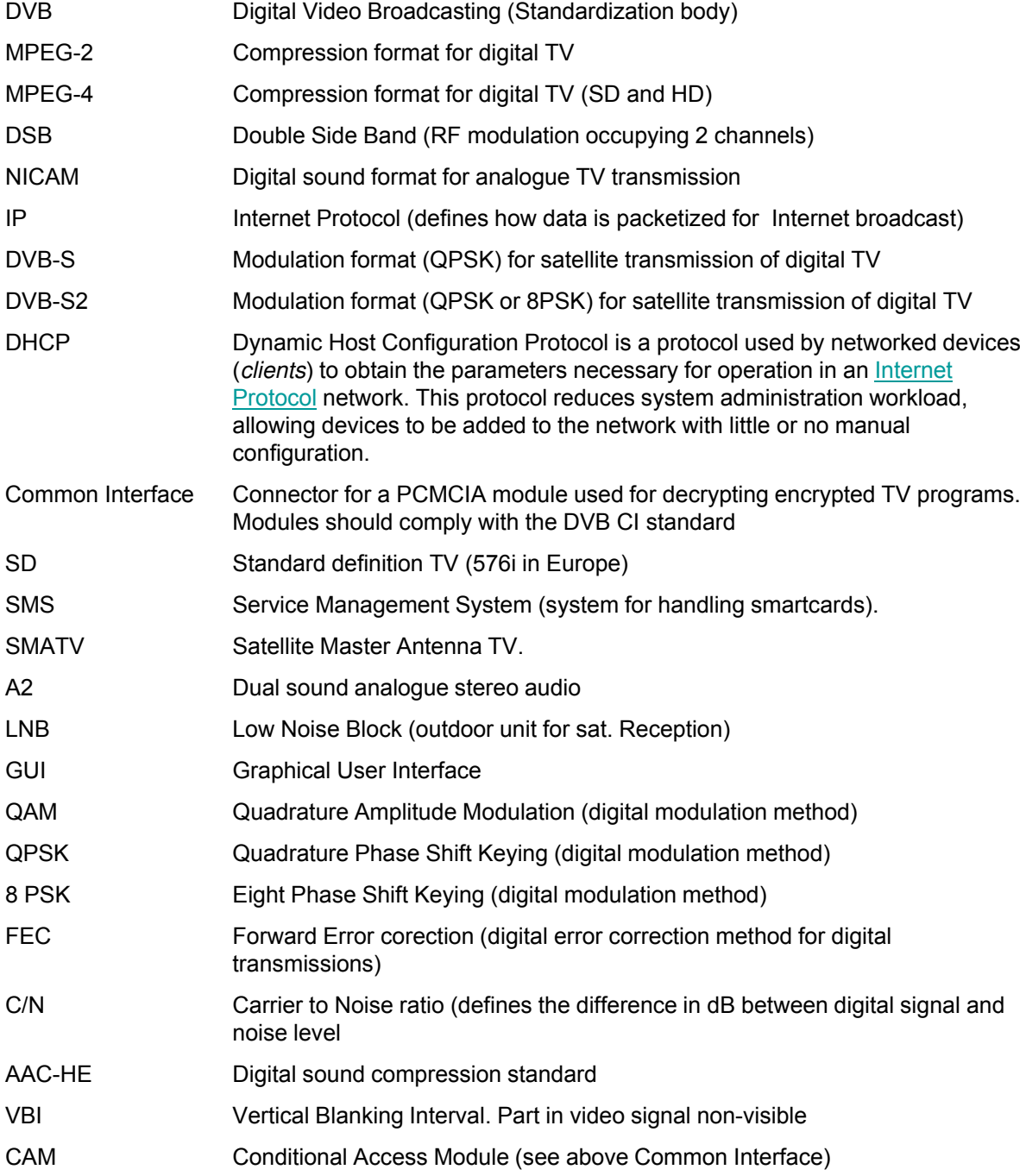

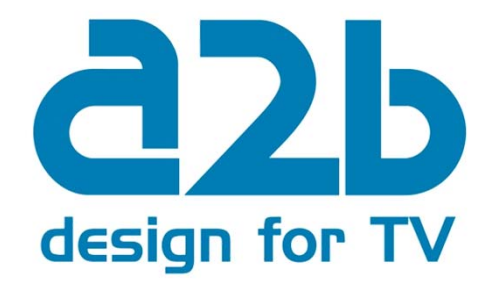

### **A2 B Electronics AB**

P.O. Box 14 • SE-591 21 Motala • Sweden Phone + 46 141 229100 • Fax + 46 141 229101 E-mail market@a2b.se www.a2b.se

655312.01 Rev F FW 2.1SR4